# **NetIQ® iManager 2.7.7**

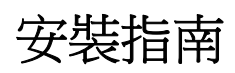

**September 2013**

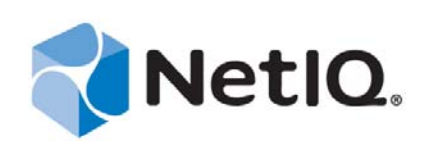

#### 法律聲明

本文和本文中所述軟體是根據授權合約或保密合約的條款提供,並受其規範。除非在此類授權合約或保密合約中明白指定, NETIQ CORPORATION 係 「按現狀」提供本文和本文中所述軟體,不附任何明示或默示擔保,包括 ( 但不限於 ) 適售性之默示 擔保或特定目的之適用性。有些州不允許在特定交易中免除明示或默示擔保;因此,您可能不適用此聲明。

基於明確性考量,任何模組、介面卡和其他類似的材料(「模組」)是依據一般使用者授權合約的條款和條件所授權,適用於相 關或相互操作的 NetIQ 產品或軟體版本,存取、複製或使用某個模組即代表您同意受到這些條款的約束。若不同意一般使用者 授權合約的條款,您就無法取得使用、存取或複製某個模組的授權,您必須銷毀所有模組的複本,並聯絡 NetIQ 瞭解進一步指 示。

若未事先取得 NetIQ Corporation 書面許可,本文和本文中所述軟體不得出借、銷售或贈送 ( 除非法律另有規定 )。除非在此類 授權合約或保密合約中明白指定,若未事先取得 NetIQ Corporation 書面同意,本文和本文中所述軟體之任何部分皆不得重製、 儲存在取回系統中或以任何形式或透過任何方式 ( 電子或機械 ) 轉送。本文中使用的部分公司、名稱和資料是基於說明用途, 不代表真實的公司、個人或資料。

本文可能包含不正確的技術或錯字。此處提供的資訊會定期變更。這些變更會加入本文新版內容。NetIQ Corporation 隨時會對 本文中所述軟體進行改進或變更。

美國政府限制的權利:若軟體或文件是由美國政府 ( 或其代表 ) 所取得, 或者是任何層級的美國政府主要承包商或轉包商根據 48 C.F.R. 227.7202-4 ( 適用於國防部 (DOD) 採購 )、48 C.F.R. 2.101 和 12.212 ( 適用於非國防部採購 ) 取得,美國政府對軟體和文 件的權利 ( 包括其使用、修改、重製、發行、執行、顯示或揭露軟體或文件的權利 ) 皆受到授權合約中提供之商業授權權利和 限制的全面規範。

#### **© 2013 NetIQ Corporation** 和其關係企業。保留所有權利。

如需 NetIQ 註冊商標相關資訊,請參閱 <https://www.netiq.com/company/legal/>。

# 目錄

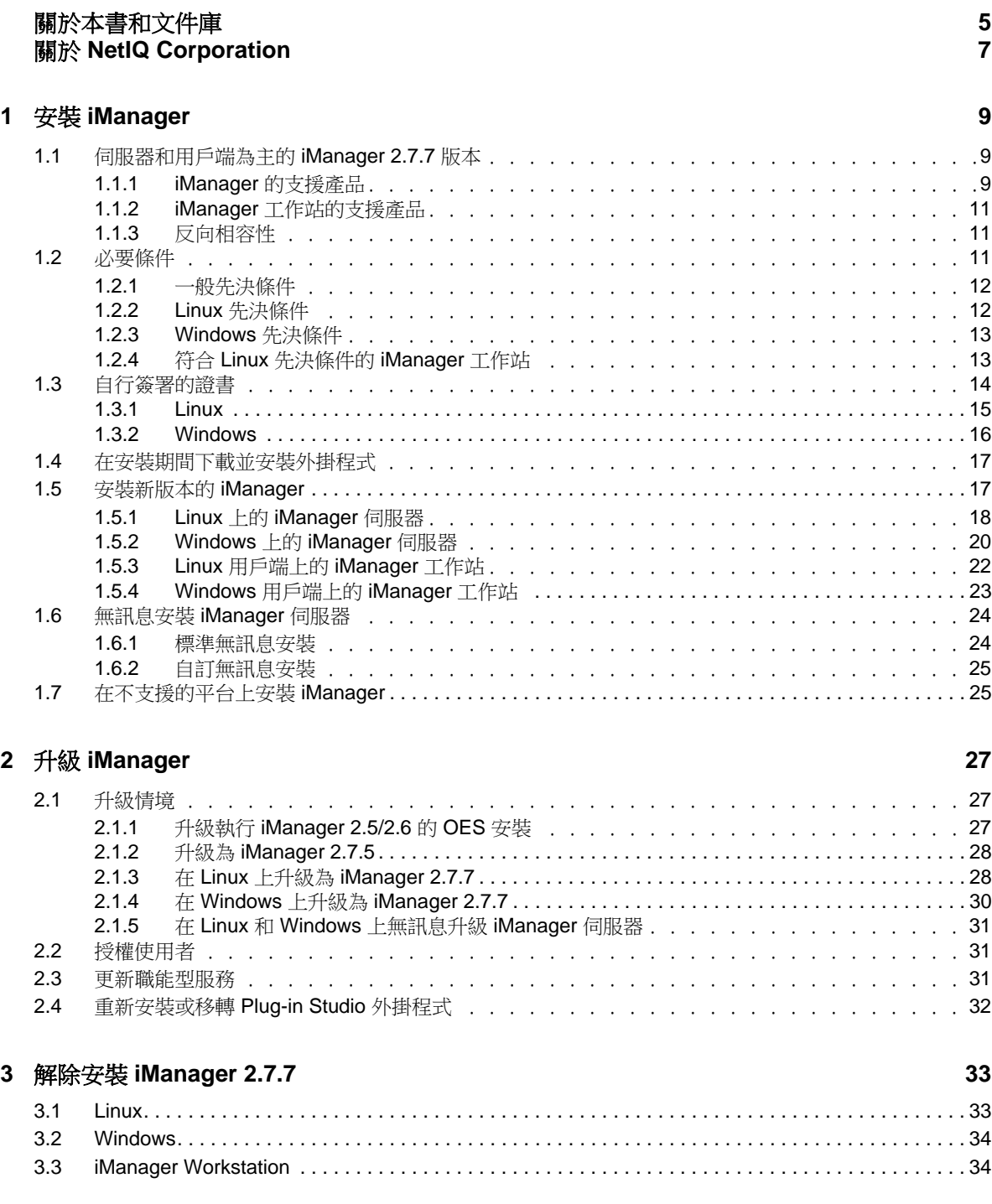

# <span id="page-4-0"></span>關於本書和文件庫

《安裝指南》說明 NetIQ iManager (iManager) 產品的安裝方式。

如需最新版的 《*NetIQ iManager 2.7.7* 安裝指南》,請參閱 [NetIQ iManager](https://www.netiq.com/documentation/imanager/index.html) 線上文件網站 (https:// www.netiq.com/documentation/imanager/index.html) 的英文版文件。

# 預定對象

本指南適用對象為網路管理員,並說明 iManager 的安裝、升級與解除安裝方式。

# 文件庫其他資訊

文件庫提供下列資訊資源:

- *[NetIQ iManager 2.7.7](https://www.netiq.com/documentation/imanager/imanager_admin/data/hk42s9ot.html)* 管理指南 (https://www.netiq.com/documentation/imanager/imanager\_admin/data/ hk42s9ot.html)
- [Apache Tomcat](http://tomcat.apache.org/) 網站 (http://tomcat.apache.org/)
- Java [網站](http://www.oracle.com/technetwork/java/index.html) (http://www.oracle.com/technetwork/java/index.html)
- [NetIQ eDirectory](https://www.netiq.com/products/edirectory/) 首頁 (https://www.netiq.com/products/edirectory/)
- [NetIQ eDirectory](https://www.netiq.com/documentation/edir88/) 文件 (https://www.netiq.com/documentation/edir88/)
- ◆ [NetIQ Cool Solutions](https://www.netiq.com/communities/coolsolutions/) 社群 (https://www.netiq.com/communities/coolsolutions/)
- Novell [技術服務](http://support.novell.com) (http://support.novell.com)

# <span id="page-6-0"></span>關於 **NetIQ Corporation**

我們是一家全球性企業軟體公司,著重於處理您環境中三個不斷出現的挑戰:變動、複雜性和風險, 以及我們可以如何協助您進行控制。

## 我們的觀點

#### 因應變動及管理複雜性和風險已不是新資訊

事實上,在您所面對的挑戰中,這些或許是最明顯的變數,可控制您是否可以安全地測量、監控 及管理您的實體、虛擬和雲端運算環境。

#### 更有效、更快速地啟用重要的業務服務

我們認為對 IT 組織提供最大控制權限,是提供及時服務交付並符合成本效益的唯一方式。隨著組 織繼續推動革新,用來進行管理的技術也日益複雜,由變動及複雜性所帶來的壓力只會繼續提 高。

### 經營理念

#### 不只銷售軟體,而是銷售智慧型解決方案

為提供可靠的控制,我們會先確保已瞭解真實世界中與您類似的 IT 組織日常的操作方式。這是我 們能夠開發出實際的智慧型 IT 解決方案的唯一方式,這些解決方案也已順利產生經過證明且可測 量的成效。這比單純銷售軟體更有價值。

#### 協助您成功是我們的目標

我們將您的成就視為我們的業務核心。從產品發想到部署,我們瞭解您需要能夠運作良好的 IT 解 決方案,並與現有投資緊密結合;您需要持續的支援以及部署後訓練,並需要改與容易合作的對 象往來。到了最後,您的成功就是我們的成就。

# 我們的解決方案

- 身分與存取治理
- 存取管理
- 安全性管理
- 系統與應用程式管理
- 工作量管理
- 服務管理

# 聯絡銷售支援

若有關於產品、價格及功能等方面的問題,請聯絡當地合作夥伴。如果您無法聯絡合作夥伴,請聯絡 我們的銷售支援團隊。

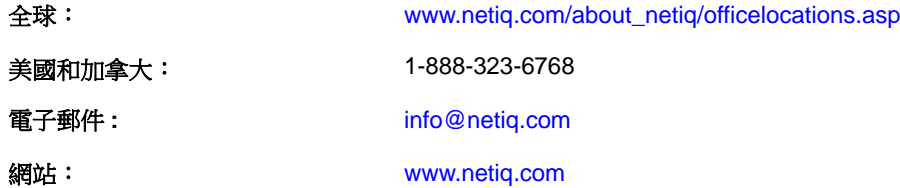

## 聯絡技術支援

若有關於特定產品的問題,請聯絡我們的技術支援團隊。

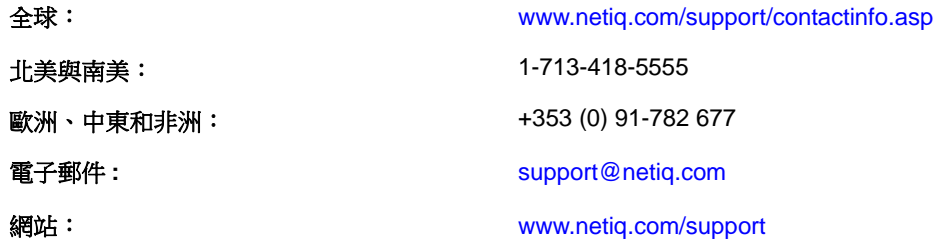

# 聯絡文件支援

我們的目標是提供符合您需求的文件。若您有任何改善建議,請按一下 HTML 文件版本任何頁面底部 的 「新增備註」,HTML 文件版本的張貼網址是:[www.netiq.com/documentation](http://www.netiq.com/documentation)。您也可以將電子郵 件寄至 [Documentation-Feedback@netiq.com](mailto:Documentation-Feedback@netiq.com)。我們重視您的意見並期待您提出建議。

# 聯絡線上使用者社群

Qmunity (NetIQ 線上社群)是一個協同網路,將您與使用者和 NetIQ 專家連接起來。透過提供更多立 即的資訊、有用資源的實用連結以及諮詢 NetIQ 專家的管道, Qmunity 協助確保您精通必要知識, 以 充分發揮您所仰賴之 IT 投資的全部潛力。如需詳細資訊,請造訪 <http://community.netiq.com>。

<span id="page-8-0"></span>NetIQ iManager 可讓您透過一個瀏覽器工具來綜觀整個網路,使您可以主動對變更網路要求進行評估 並作出回應。

您可以使用 iManager 管理 Novell eDirectory 以及其他許多 NetIQ 和協力廠商的產品,包括 Novell Open Enterprise Server、NetIQ Identity Manager、Novell Audit 和 BorderManager。這種集中式管理系統可消 除多餘的管理工作及不必要的負擔,大大節省時間和資金。

本節包含以下資訊:

- ◆ 第 1.1 節 「 伺服器和用戶端為主的 iManager 2.7.7 版本 」 ( 第 9 頁 )
- ◆ 第1.2 [節 「必要條件」](#page-10-2) (第11頁)
- 第 1.3 [節 「自行簽署的證書」](#page-13-0) ( 第 14 頁 )
- 第 1.4 [節 「在安裝期間下載並安裝外掛程式」](#page-16-0) ( 第 17 頁 )
- 第 1.5 [節 「安裝新版本的](#page-16-1) iManager」 ( 第 17 頁 )
- 第 1.6 [節 「無訊息安裝](#page-23-0) iManager 伺服器」 ( 第 24 頁 )
- 第 1.7 [節 「在不支援的平台上安裝](#page-24-1) iManager」 ( 第 25 頁 )

# <span id="page-8-1"></span>**1.1** 伺服器和用戶端為主的 **iManager 2.7.7** 版本

伺服器為主的 iManager 2.7.7 傳統版本簡稱為 iManager,安裝在可存取 eDirectory 網路樹的伺服器上。 用戶端為主的 iManager 版本 ( 稱為 iManager 工作站 ) 是安裝在用戶端工作站上而非伺服器上。使用下 列準則,判斷哪個版本最適用於您的環境,或者您的 eDirectory 管理政策是否可透過安裝兩個版本來 獲益:

◆ 如果您有單一管理員都是從相同用戶端工作站來管理 eDirectory,則可採用 iManager 工作站。完 全獨立的 iManager 工作站不需要進行很多設定。它會在載入或卸載時自動啟動和停止所需的資 源。iManager 工作站可在各種 Linux 或 Windows 用戶端工作站上安裝及執行,不需要仰賴伺服器 為主的 iManager,而且可與您在網路上安裝的所有其他 iManager 版本並存。

iManager 外掛程式不會自動在 iManager 實例之間同步。如果您有多位管理員且使用自訂的外掛程 式,則必須在每位管理員的用戶端工作站上安裝 iManager 工作站和這些外掛程式。

◆ 如果您從多個用戶端工作站上管理 eDirectory,或有多位管理員,則可以安裝 iManager 伺服器, 以便在任一相連的工作站上都能使用。此外,只需在每台 iManager 伺服器上安裝一次自訂的外掛 程式。

### <span id="page-8-2"></span>**1.1.1 iManager** 的支援產品

iManager 2.7.7 支援下列產品:

### 作業系統

- Linux
	- ◆ Red Hat Enterprise Linux Server 5.7、5.8 和 5.9 (64 位元)
	- ◆ Red Hat Enterprise Linux Server  $6.0 \cdot 6.1 \cdot 6.2 \cdot 6.3$  和  $6.4$  (64 位元)
	- SUSE Linux Enterprise Server 10 SP1 或更新版本 (64 位元 )
	- SUSE Linux Enterprise Server 11 或更新版本 (64 位元 )
	- Open Enterprise Server 2 或更新版本
	- Open Enterprise Server 11 或更新版本
- Windows
	- ◆ Windows Server 2008 Enterprise Edition SP2 (64 位元)
	- Windows Server 2008 R2 Enterprise Edition (64  $\oplus \overline{\pi}$ )
	- Windows Server 2008 R2 Standard Edition (64  $\pi \bar{\pi}$ )
	- Windows Server 2012

#### 附註:

- ◆ iManager 2.7.7 不支援 NetWare 或 Solaris。不過,iManager 可以管理在 Solaris 平台上執行的應用 程式及資源 ( 例如 eDirectory),並與其一起運作。
- ◆ 請勿在執行任何 OES 版本的伺服器上安裝獨立的 iManager 版本。您必須改為使用 OES 版本的修 補程式通道,升級為最新版的 iManager。

#### 應用程式伺服器

 $\bullet$  Tomcat 7.0.42

#### 瀏覽器

- $\bullet$  Safari 5.1.4
- 已認證 Safari 6.0
- 已認證 Google Chrome 22、23、25、26、27 和 28
- Internet Explorer 8、9 或 10 ( 標準模式和相容模式 )
- ◆ Firefox 4.0.1 和 9.0.1
- Firefox 10、11、12、13、14、15、16 或 19
- 已認證 Firefox 21、22 和 23

#### iManager 2.7.7 不支援下列功能:

- ◆ 透過使用路徑為主的複式領域加速器,並且已啟用「移除 URL 子路徑」的 iChain 伺服器進行存 取。
- 在 Windows 7 和 8 作業系統上使用 Internet Explorer 10 Metro 使用者介面檢視。

### 目錄服務

• eDirectory 8.8

## <span id="page-10-0"></span>**1.1.2 iManager** 工作站的支援產品

iManager 工作站支援下列作業系統:

#### **Linux**

- ◆ Red Hat Enterprise Linux Server 5.7 \ 5.8 和 5.9 (32 位元)
- ◆ Red Hat Enterprise Linux Server  $6.0 \cdot 6.1 \cdot 6.2 \cdot 6.3$  和  $6.4$  (32 位元)
- SUSE Linux Enterprise Server 11 或更新版本 (32 位元 )
- OpenSUSE 10.3 或更新版本 (32 或 64 位元 )
- SUSE Linux Enterprise Desktop 11 SP1 或更新版本 (32 或 64 位元 )

#### **Windows**

- ◆ Windows 7 Enterprise Edition (32 或 64 位元)
- ◆ Windows 7 Ultimate Edition (32 或 64 位元)
- Windows 7 Professional Edition (32 或 64 位元 )
- Windows 8 Enterprise Edition (32 或 64 位元 )
- ◆ Windows Server 2008 (32 位元)

iManager 工作站包含下列 Tomcat 和 Java 版本:

- $\bullet$  Tomcat 7.0.42
- Java 1.7.0\_25

### <span id="page-10-1"></span>**1.1.3** 反向相容性

如果 iManager 2.7.7 Server 安裝程式偵測到之前所安裝的 iManager 2.7.x 版本,則系統會出現讓您選擇 停止安裝程序或移除現有的 iManager、jre 和 Tomcat 安裝選項。

因為 iManager 工作站是獨立的環境,所以您可以在相同工作站上安裝多種版本,包含較舊版本的 Mobile iManager。但是,您不應嘗試同時執行它們。如果您需要使用不同的版本,請執行一個版本、 關閉它,再執行其他版本。

您可利用 iManager 2.7、iManager 2.6 及 iManager 2.5 來管理相同的 eDirectory 網路樹。您的 RBS 集合 應會更新,以供 iManager 2.7 使用。RBS 集合在更新後將保有與 iManager 2.6 和 2.5 的反向相容性。

# <span id="page-10-2"></span>**1.2** 必要條件

您必須符合下列先決條件,才能安裝並使用 iManager 或 iManager 工作站。

### <span id="page-11-0"></span>**1.2.1** 一般先決條件

<span id="page-11-2"></span>以下先決條件適用於所有伺服器平台:

- **eDirectory** 管理︰ iManager 2.7.7 可管理任何執行 NetIQ eDirectory 8.8 或更新版本的伺服器。
- □ 等同於管理員的權限: 若要在 eDirectory 網路樹上建立 「 職能服務 」 (RBS) 集合,或執行 「iManager RBS 組態精靈 」,您必須具有等同於管理員的權限。
- <span id="page-11-3"></span>□ 檔案系統權限:您必須擁有 Linux 伺服器的根存取權,或 Windows 伺服器的管理員存取權。

#### <span id="page-11-1"></span>**1.2.2 Linux** 先決條件

除在第 1.2.1 [節 「一般先決條件」](#page-11-0) ( 第 12 頁 ) 列出的一般先決條件之外,下列先決條件也適用於在所 有 Linux 伺服器平台上安裝 iManager ︰

□ 必要的 Linux 套件: 如果下列任一套件沒有安裝,則在安裝 iManager 之前,您必須先從 Linux 配送廠商處獲取並進行安裝。

SUSE Linux Enterprise Server (SLES) 64 位元

- libstdc++33-32bit (SLES 11、SLES 10 SP3、SLES 10 SP4)
- libstdc++43-32bit ( 適用於 SLES 11 SP1)
- libstdc++46-32bit ( 適用於 SLES 11 SP2)
- compat-lsb (SLES 10)

SUSE Linux Enterprise Server (SLES) 32 位元

- $\bullet$  libstdc++33 (SLES 11)
- $\bullet$  libstdc++43 (SLES 11)

重要:在 Redhat 64 位元版本上安裝 iManager 時,請確認也一併安裝了 32 位元版本的 RHEL 程式 庫。

RHEL

- compat-libstdc++-33 (RHEL 5)
- ◆ compat-libstdc++-33-\*.el6.i686.rpm (RHEL 6 32 位元)
- compat-libstdc++-33-\*.el6.i686.rpm (RHEL 6 64  $\oplus \overline{\pi}$ )
- ◆ compat-libstdc++-33-\*.el6.x86\_64.rpm (RHEL 6 64 位元)
- ◆ libstdc++-4.4.\*.el6.i686.rpm (RHEL 6 64 位元)
- libstdc++-4.4.\*.el6.x86\_64.rpm ( 適用於 GUI 安裝模式的 RHEL 6 64 位元 )
- ◆ glibc-2.12-\*.el6.i686 (RHEL 6 64 位元)
- ◆ libXau-\*.el6.i686.rpm (RHEL 6 64 位元)
- ◆ libxcb-\*.el6.i686.rpm (RHEL 6 64 位元)
- ◆ libX11-\*.el6.i686.rpm (RHEL 6 64 位元)
- ◆ libXext-\*.el6.i686.rpm (RHEL 6 64 位元)
- ◆ libXi-\*.el6.i686.rpm (RHEL 6 64 位元)
- ◆ libXtst-\*.el6.i686.rpm (RHEL 6 64 位元)
- ◆ libstdc++-\*.el6.i686.rpm (RHEL 6 64 位元)
- ◆ libgcc-\*.el6.i686.rpm (RHEL 6 64 位元)
- ◆ libXrender-0.9.5-1.el6.i686.rpm (RHEL 6 64 位元)

附註:如果您使用 PKI 外掛程式,則必須在 iManager 伺服器上安裝下列 RPM:

- ◆ **SLES 10 32 位元**: compat (compat-2006.1.25-11.2)
- **SLES 10 64** 位元:compat-32bit (compat-32-bit-2006.1.25-11.2)
- **SLES 11 32** 位元:compat (compat-2009.1.19-2.1)
- **SLES 11 64** 位元:compat-32bit (compat-32bit-2009.1.19-2.1)
- **□ iManager 的之前版本:**如果您已安裝 iManager 2.7.x,不需將之解除安裝。若需要更多資訊,請 參閱 第 2 章 「升級 [iManager](#page-26-0)」 ( 第 27 頁 )。
- □ 處理器: Pentium\* III 600MHz 或更高的處理器
- □ 磁碟空間: 200 MB 以供本地安裝使用
- □ 記憶體: 512 MB (建議 1024 MB)
- □ 連接埠設定: 請注意可能發生的連接埠衝突。依照預設,iManager 2.7.7 安裝程式會使用連接埠 8080、8443 和 9009 安裝 Tomcat。如果安裝程式判斷預設連接埠在使用中,則會提示您指定不同 連接埠以供 Tomcat 使用。

重要: 在 Linux 上, 只有使用 iManager 安裝的 Tomcat 版本才可支援 iManager。

### <span id="page-12-0"></span>**1.2.3 Windows** 先決條件

除在第 1.2.1 [節 「一般先決條件」](#page-11-0) (第 12 頁) 列出的一般先決條件之外,下列先決條件也適用於在所 有 Windows 平台上安裝 iManager ︰

- **□ iManager 的之前版本:**如果您已安裝 iManager 2.7.x, 不需將之解除安裝。如需相關資訊,請參 閱第 2 章 「升級 [iManager](#page-26-0)」 (第 27 頁 )。
- □ Web 服務: iManager 會在 Windows 伺服器上使用 Tomcat。它不提供與 IIS 或 Apache 環境的任何 整合。不過,安裝 iManager 2.7 之後,您可以視需要手動將 iManager 與您現有的 Web 伺服器基礎 結構整合。
- □ 處理器: Pentium III 600 MHz 或更高的處理器
- □ 磁碟空間: 最小 500 MB 以供本地安裝使用
- □ 記憶體: 512 MB (建議 1024 MB)

### <span id="page-12-1"></span>**1.2.4** 符合 **Linux** 先決條件的 **iManager** 工作站

除在第 1.2.1 節 「一般先決條件」(第 12 頁) 列出的一般先決條件之外,下列先決條件也適用於 Linux 用戶端上安裝 iManager 工作站︰

- □ 必要的 Linux 套件: 如果下列任一套件沒有安裝,則在安裝 iManager 之前,您必須先從 Linux 配送廠商處獲取並進行安裝。
	- $\bullet$  GTK2
	- $\triangleleft$  GLIBC 2.3
- $\bullet$  libstdc++33
	- SUSE Linux Enterprise Desktop (SLED) 11 32 位元
	- SLED 11 SP1 32 位元
	- ◆ openSUSE 11.0 32 位元
	- ◆ openSUSE 11.1 32 位元
	- ◆ openSUSE 11.2 32 位元
	- ◆ openSUSE 11.3 32 位元
	- openSUSE 12.1
- $\bullet$  libstdc++33-32bit
	- ◆ SLED 11 64 位元
	- SLED 11 SP1 64 位元
	- ◆ openSUSE 11.0 64 位元
	- ◆ openSUSE 11.1 64 位元
	- ◆ openSUSE 11.2 64 位元
	- ◆ openSUSE 11.3 64 位元
- $\triangleleft$  libgtk-2\_0-0-32bit
	- ◆ openSUSE 12.2 (64 位元)
	- ◆ openSUSE 12.3 (64 位元)
- libXt6-32bit
	- ◆ openSUSE 12.2 (64 位元)
	- ◆ openSUSE 12.3 (64 位元)
- libgthread-2\_0-0-32bit
	- ◆ openSUSE 12.2 (64 位元)
	- ◆ openSUSE 12.3 (64 位元)
- libXtst6-32bit
	- ◆ openSUSE 12.2 (64 位元)
	- ◆ openSUSE 12.3 (64 位元)
- 處理器︰Pentium III 600 MHz 或更高的處理器
- □ 磁碟空間: 200 MB (最小值)
- □ 記憶體: 256 MB (建議 512 MB)

重要:請勿從含有空格的路徑執行 iManager 工作站。

# <span id="page-13-0"></span>**1.3** 自行簽署的證書

附註:本節的資訊並不適用於 OES Linux,該系統同時安裝 Tomcat 和 Apache。OES Linux 文件包含有 關取代自我簽署 Apache/Tomcat 證書的資訊。

獨立 iManager 安裝會包含暫時性的自我簽署證書,以供 Tomcat 使用。使用期限為一年。

此證書不能長期使用。這是可以讓系統暫時啟動並執行的解決方案,如此您才能夠立刻在安裝後安全 地使用 iManager。除了用於測試之外,OpenSSL 不建議使用自行簽署證書。

取代自行簽署證書的挑戰在於, Tomcat 的預設 KeyStore 是在 Tomcat (JKS) 格式檔案中使用。用來修改 此 KeyStore 的工具 keytool,無法輸入私密金鑰。它只能使用自我產生的金鑰。

如果您使用的是 eDirectory,就可以使用 Novell Certificate Server 來安全地產生、追蹤、儲存並撤銷證 書,而不需要再使用其他工具。若要使用 Novell Certificate Server 在 eDirectory 中產生公用 / 私密金鑰 組,請針對您的適用平台完成下列步驟:

#### <span id="page-14-0"></span>**1.3.1 Linux**

下列指示說明如何在 Linux 平台上的 eDirectory 中建立金鑰組,並透過 PKCS#12 檔案輸出公用金鑰、 私密金鑰和根證書管理中心 (CA) 金鑰。這包括修改 Tomcat 的 server.xml 組態檔案, 以便使用 PKCS12 指令並將組態指向實際的 P12 檔案,而非使用預設的 JKS KeyStore。

此程序使用下列檔案:

- 暫存金鑰組存放在 /var/opt/novell/novlwww/.keystore 檔案中。
- 可信的根則包含在 /opt/novell/jdk1.7.0\_25/jre/lib/security/cacerts 檔案中。
- 用來設定 Tomcat 證書使用的檔案是 /etc/opt/novell/tomcat7/server.xml。

#### 程序

**1** 使用 iManager 建立新的伺服器證書。

在 iManager 中,選取 「*Novell Certificate Server*」 > 「建立伺服器證書」。選取適當伺服器,指定 綽號並接受其餘的證書預設值。

- <span id="page-14-1"></span>2 將伺服器證書輸出到 Tomcat 主目錄 (/var/opt/novell/novlwww)。在 iManager 中,選取 *「目錄管理」* > 「修改物件」。瀏覽並選取 Key Material Object (KMO) 物件。在 「證書 / 索引標籤中,選取 「輸出」。指定密碼並將伺服器證書儲存為 PKCS#12 (.pfx)。
- <span id="page-14-2"></span>**3** 將 .pfx 檔案轉換成 .pem 檔案。

為了此目的,請使用類似下列內容的指令:

openssl pkcs12 -in newtomcert.pfx -out newtomcert.pem

指定您已在[步驟](#page-14-1) 2 中所指定的證書密碼,然後為新的 .pem 檔案指定密碼。如果您想使用相同密碼 也可以。

**4** 將 .pem 檔案轉換成 .p12 檔案。

為了此目的,請使用類似下列內容的指令:

openssl pkcs12 -export -in newtomcert.pem -out newtomcert.p12 -name "New Tomcat"

指定您已在[步驟](#page-14-2) 3 中所指定的證書密碼,然後為新的 .p12 檔案指定密碼。如果您想使用相同密碼 也可以。

**5** 輸入下列指令停止 Tomcat:

/etc/init.d/novell-tomcat7 stop

**6** 編輯 Tomcat 組態檔案 ( /etc/opt/novell/tomcat7.0.42/server.xml) 並新增 keystoreType、keystoreFile 和 keystorePass 變數,讓 Tomcat 可以使用新建立的 .p12 證書檔案。例如:

<Connector className="org.apache.coyote.tomcat7.CoyoteConnector" port="8443" minProcessors="5" maxProcessors="75" enableLookups="true" acceptCount="100" debug="0" scheme="https" secure="true" useURIValidationHack="false" disableUploadTimeout="true"> <Factory className="org.apache.coyote.tomcat7.CoyoteServerSocketFactory" clientAuth="false" protocol="TLS" keystoreType="PKCS12" keystoreFile="/var/opt/novell/ novlwww/newtomcert.p12" keystorePass="password" /> </Connector>

附註:將 KeyStore 類型設為 PKCS12 時,您必須指定證書檔案的完整路徑,因為 Tomcat 將不再 預設使用 Tomcat 主目錄路徑。

**7** 將 .p12 檔案的所有權變更成適當的 Tomcat 使用者 / 群組 ( 通常是 novlwww),然後將檔案權限設為 user=rw、group=rw 和 others=r。例如:

```
chown novlwww:novlwww newtomcert.p12
```
chmod 654 newtomcert.p12

**8** 輸入下列指令重新啟動 Tomcat:

/etc/init.d/novell-tomcat7 start

#### <span id="page-15-0"></span>**1.3.2 Windows**

下列指示說明如何在 Windows 平台上的 eDirectory 中建立金鑰組,並透過 PKCS#12 檔案輸出公用金 鑰、私密金鑰和根證書權限 (CA) 金鑰。這包括修改 Tomcat 的 server.xml 組態檔案,以便使用 PKCS12 指令並將組態指向實際的 P12 檔案,而非使用預設的 JKS KeyStore。

與此程序關聯的檔案及其預設位置如下:

- ◆ 暫存金鑰組:C:\Program Files\Novell\Tomcat\conf\ssl\.keystore。
- 託管根部證書:C:\Program Files\Novell\jre\lib\security\cacerts。
- 設定 Tomcat 的證書使用:C:\Program Files\Novell\Tomcat\conf\server.xml

#### 程序

**1** 使用 iManager 建立新的伺服器證書。

在 iManager 中,選取 「*Novell Certificate Server*」 > 「建立伺服器證書」。選取適當伺服器,指定 綽號並接受其餘的證書預設值。

- <span id="page-15-1"></span>**2** 輸出伺服器證書。在 iManager 中,選取 「目錄管理」 > 「修改物件」。瀏覽至 KMO 物件並選取 它。在 *「證書」*索引標籤中,選取 *「輸出」*。指定密碼並將伺服器證書儲存為 PKCS#12 (.pfx)。
- <span id="page-15-2"></span>**3** 將 .pfx 檔案轉換成 .pem 檔案。

```
附註:OpenSSL 網站 (http://www.openssl.org/
related/binaries.html) 上有提供適用於 Windows 平台的版本。此外,您可以轉換 Linux 平台上的證
書,而該平台預設已安裝 OpenSSL。
```
為了此目的,請使用類似下列內容的指令:

openssl pkcs12 -in newtomcert.pfx -out newtomcert.pem

從[步驟](#page-15-1) 2 指定證書密碼,然後為新的 .pem 檔案指定密碼。如果您想使用相同密碼也可以。

**4** 將 .pem 檔案轉換成 .p12 檔案。

為了此目的,請使用類似下列內容的指令:

openssl pkcs12 -export -in newtomcert.pem -out newtomcert.p12 -name "New Tomcat"

從[步驟](#page-15-2) 3 指定證書密碼,然後為新的 .p12 檔案指定密碼。如果您想使用相同密碼也可以。

**5** 將 .p12 檔案複製到 Tomcat 證書的位置。

依據預設,此位置是 C:\Program Files\Novell\Tomcat\conf\ssl\。

**6** 停止 Tomcat 服務。

/etc/init.d/novell-tomcat7 stop

7 編輯 Tomcat 的 server.xml 並新增 keystoreType、keystoreFile 和 keystorePass 變數,讓 Tomcat 可以使用 新建立的 .p12 證書檔案。例如:

```
<Connector className="org.apache.coyote.tomcat7.CoyoteConnector"
 port="8443" minProcessors="5" maxProcessors="75" enableLookups="true"
 acceptCount="100" debug="0" scheme="https" secure="true"
 useURIValidationHack="false" disableUploadTimeout="true">
 <Factory className="org.apache.coyote.tomcat7.CoyoteServerSocketFactory"
 clientAuth="false" protocol="TLS" keystoreType="PKCS12"
 keystoreFile="/conf/ssl/newtomcert.p12" keystorePass="password" />
```
將 KeyStore 類型設為 PKCS12 時,您必須指定證書檔案的完整路徑,因為 Tomcat 將不再預設使 用 Tomcat 主目錄路徑。

**8** 啟動 Tomcat 服務。

# <span id="page-16-0"></span>**1.4** 在安裝期間下載並安裝外掛程式

在安裝 iManager 2.7.7 期間,會出現一則顯示著 URL 的訊息,其參考至可用外掛程式的 XML 描述子 檔案。描述子檔案的預設位置為 [http://www.novell.com/products/consoles/imanager/iman\\_mod\\_desc.xml](http://www.novell.com/products/consoles/imanager/iman_mod_desc.xml)  (http://www.novell.com/products/consoles/imanager/iman\_mod\_desc.xml)。

如果 iManager 安裝無法連接預設描述元檔案 URL,您可以變更 URL 到其他位置。如需自定 iManager 外掛程式下載和安裝程序的相關資訊,請參閱 《*NetIQ iManager 2.7.7* 管理指南》中的 「「外掛程式模 組安裝」」。

進行全新安裝時,會預選 「典型」外掛程式。進行升級時,只預選要更新的外掛程式。您可以覆寫預 設的選取項目,並新增要下載的外掛程式,但建議您不要取消選取任何已選取要從舊版 iManager 更新 的外掛程式。

重要:iManager 2.7 外掛程式和先前版本的 iManager 不相容。此外,任何您想要與 iManager 2.7 搭配 使用的自訂外掛程式,都必須使用 iManager 2.7 SDK, 在 iManager 2.7 環境中重新編譯。

# <span id="page-16-1"></span>**1.5** 安裝新版本的 **iManager**

NetIQ iManager 2.7.7 可安裝在下列平台上。一般而言,在安裝 iManager 之前,您的平台應該先套用最 新版的 Service Pack,並符合第 1.2 節 「必要條件 」 ( 第 11 頁 ) 中所列的先決條件。

- ◆ 第 1.5.1 節 「Linux 上的 [iManager](#page-17-0) 伺服器」 (第 18 頁)
- ◆ 第1.5.2 節 「Windows 上的 [iManager](#page-19-0) 伺服器」 (第20頁)
- 第 1.5.3 節 「Linux [用戶端上的](#page-21-0) iManager 工作站」 ( 第 22 頁 )
- 第 1.5.4 節 「Windows [用戶端上的](#page-22-0) iManager 工作站」 ( 第 23 頁 )

直要:請勿在 OES 伺服器上安裝此修補程式,請務必改為使用修補程式通道。

### <span id="page-17-0"></span>**1.5.1 Linux** 上的 **iManager** 伺服器

如果 iManager 2.7.7 Server 安裝程式偵測到之前所安裝的 iManager 2.7.x 版本,則系統會出現讓您選擇 停止安裝程序或移除現有的 iManager、jre 和 Tomcat 安裝選項。

若要準備進行安裝,請檢閱第 1.2.1 [節 「一般先決條件」](#page-11-0) ( 第 12 頁 ) 和第 1.2.2 節 「Linux [先決條件」](#page-11-1) ( 第 [12](#page-11-1) 頁 ) 中所提供的先決條件核對清單。

安裝期間, iManager 會安裝下列產品:

- $\bullet$  Tomcat 7.0.42
- Java 1.7.0\_25
- ◆ Novell 國際密碼基礎結構 (NICI) 2.7.7

#### 程序

- 1 在 Novell [下載網站](http://download.novell.com) (http://download.novell.com) 上,搜尋 iManager 產品, 選取 iManager 2.7.7,然 後將 iMan\_277\_linux.tgz 下載到您伺服器的目錄中。
- **2** 使用以下指令將其擷取到 iManager 資料夾︰

tar -zxvf iMan\_277\_linux.tgz

**3** 開啟外圍程序然後變更為 */extracted\_directory*/iManager/installs/linux 目錄。

此路徑與您複製或擷取 iManager 檔案的目錄相關。

- 4 以根或根同等身分登入時,輸入下列其中一個指令。 若要執行指令行 (文字) 安裝:
	- 。/iManagerInstallLinux.bin

若要執行 GUI 安裝:

。/iManagerInstallLinux.bin -i gui

安裝成功後,安裝程式會生成一份組態檔案 (/var/log/installer.properties), 附有根據安裝期間所提問 題而得出的值。您可以修改此檔案以用於無訊息安裝。請參閱第 1.6 [節 「無訊息安裝](#page-23-0) iManager 伺 [服器」](#page-23-0)(第24頁)。

- 5 在 iManager 開頭顯示畫面上,選取語言然後按一下 「確定」。
- **6** 讀取介紹後,按一下 「下一步」。
- **7** 接受授權合約,然後按一下 「下一步」。
- **8** 指定您要安裝作為 iManager 安裝一部分的元件,然後按一下 「下一步」。 您可以選取下列其中一個選項:
	- 1. NetIQ iManager 2.7.7 \Tomcat 或 JVM \

附註:確定您只選取這個選項。如果有選取其他選項,iManager 將無法按預期方式運作。

- 2. NetIQ iManager 2.7.7
- 3. Tomcat、JVM
- 9 在 「啟用 IPv6」視窗中,按一下 *「是」*啟用 IPv6,然後按一下 *「下一步」*。

或者,您可以在安裝 iManager 之後使用下列步驟啟用 IPv6:

- 1. 開啟 /var/opt/novell/tomcat7/conf/catalina.properties 檔案。
- 2. 在 catalina.properties 檔案中設定下列組態項目:

java.net.preferIPv4Stack=false

java.net.preferIPv4Addresses=true

請注意,java.net.preferIPv4Stack 適用於搭配 eDirectory 使用的 iManager,而 java.net.preferIPv4Addresses 則適用於搭配 iManager 使用的瀏覽器。

- 3. 重新啟動 Tomcat。
- **10** 指定您是否要下載並安裝外掛程式以作為安裝的一部分,然後按一下 「下一步」。
- **11** ( 有條件的 ) 若要下載外掛程式作為安裝的一部分,請指定您要下載的外掛程式,然後按一下 「下一步」。
	- 進行主控台安裝時,輸入用逗號分隔的外掛程式編號清單以進行下載。
	- 進行 GUI 安裝時,選取核取方塊。

如果此訊息 「找不到新或更新的外掛程式。所有外掛程式均已下載或更新,或者無法連接 iManager 下載 伺服器」出現於外掛程式下載區域中,表示下列一或多個狀況存在:

- ◆ Novell 下載網站上沒有已更新的外掛程式可用。
- ◆ 網際網路連線有問題。請檢視您的連線並再試一次。
- 與 [描述元檔案](http://www.novell.com/products/consoles/imanager/iman_mod_desc.xml) (http://www.novell.com/products/consoles/imanager/iman\_mod\_desc.xml) 的連接 失敗。
- iManager 安裝位於不允許連至上述 URL 之連接的代理之後。
- 12 指定您是否要從本地磁碟機安裝外掛程式,然後按一下「*下一步」*。
- 13 (有條件的)若要從本地目錄安裝外掛程式,請指定含有適當外掛程式(.npm)檔案的目錄路徑。

預設路徑是 /*extracted location*/iManager/installs/plugins,不過您可在此處指定任何有效的掛接點。

您可以視需要指定其他 URL 以下載外掛程式。如需詳細資訊,請參閱第 1.4 [節 「在安裝期間下載](#page-16-0) [並安裝外掛程式」](#page-16-0) (第17頁)。使用替換 URL 下載外掛程式時,您必須確認 URL 内容以及該外 掛程式是否適合自己使用。

**14** 指定您要在其上執行 Tomcat 的連接埠。

預設值: HTTP為 8080、HTTPS為 8443,而 9009則做為 MOD\_JK 連接器連接埠。

**15** ( 選用 ) 指定授權使用者以及這位使用者要管理的適當 eDirectory 網路樹名稱,然後按一下 「下一 步」。

該資訊不能在安裝期間用於驗證 eDirectory,且未以任何方式進行驗證。

如果您將這些欄位留白,iManager 會允許任何使用者安裝外掛程式及變更 iManager 伺服器設定。 NetIQ 不建議將這些設定留白。從 iManager 中的 「設定」 > 「*iManager* 伺服器」 > 「設定 *iManager*」 > 「安全性」頁面,來指定授權的使用者後續安裝。如需詳細資訊,請參閱 《*NetIQ iManager 2.7.7* 管理指南》中的 「「iManager 授權使用者和群組」」。

- **16** 閱讀 「預先安裝摘要」頁面後,按一下 「下一步」。
- **17** 按一下 「完成」以結束安裝程式。

隨即顯示開始使用頁面的瀏覽器視窗。

嘗試存取 iManager 之前請先等待其啟始化。

若要存取 iManager,按一下 「開始使用」頁面上的第一個連結,然後登入。如需詳細資訊,請參 閱 《*Novell iManager 2.7.7* 管理指南》中的 「「存取 iManager」」。

重要:當您在 Linux 上安裝 iManager 時,將擁有 InstallAnywhere 中檔案的寫入權限:

- /var/opt/novell/tomcat7/webapps/nps/UninstallerData/.com.zerog.registry.xml
- /var/opt/novell/tomcat7/webapps/nps/UninstallerData/Uninstall\_<PluginName>/.com.zerog.registry.xml

```
<PluginName> - 安裝在 iManager 上的外掛程式名稱。
```
您必須使用 chmod 指令將權限從 600 變更為 644。但是,請勿修改檔案中的內容。如果您修改檔案, 任何變更都會影響其他使用 InstallAnywhere 的安裝。

### <span id="page-19-0"></span>**1.5.2 Windows** 上的 **iManager** 伺服器

如果 iManager 2.7.7 Server 安裝程式偵測到之前所安裝的 iManager 2.7.x 版本,則系統會出現讓您選擇 停止安裝程序或移除現有的 iManager、jre 和 Tomcat 安裝選項。

當安裝程式移除之前安裝的 iManager 版本時,會將目錄結構備份至舊的 TOMCAT\_HOME 目錄, 以保留 先前建立的任何自訂內容。

若要準備進行安裝,請檢閱第 1.2.1 [節 「一般先決條件」](#page-11-0) ( 第 12 頁 ) 和第 1.2.3 節 「[Windows](#page-12-0) 先決條 [件」](#page-12-0) ( 第 13 頁 ) 中所提供的先決條件核對清單。

安裝期間, iManager 會安裝下列產品:

- $\bullet$  Tomcat 7.0.42
- Java 1.7.0\_25
- ◆ Novell 國際密碼基礎結構 (NICI) 2.7.7

#### 程序

如需在與 Novell eDirectory 相同機器上執行 iManager 伺服器的相關資訊,請參閱 《*NetIQ iManager 2.7.7* 管理指南》中的 「「在相同機器上執行 eDirectory 和 iManager( 僅適用於 Windows)」」。

- **1** 以具有管理權限的使用者身份登入。
- 2 在 Novell [下載網站](http://download.novell.com) (http://download.novell.com) 上,搜尋 iManager 產品,選取 iManager 2.7.7,然 後將 iMan\_277\_win.zip 下載到您伺服器的目錄中。
- **3** 將檔案擷取到 iManager 資料夾。
- **4** 執行 iManagerInstall.exe (*extracted\_directory*\iManager\installs\win)。

啟動安裝程式後,您可立即按下 Ctrl 鍵來檢視安裝程序的除錯輸出。繼續按住此鍵,直到顯示主 控台視窗。如需關於除錯的詳細資訊,請參閱 《*NetIQ iManager 2.7.7* 管理指南》中的 「「疑難排 解」」。

- 5 在 iManager 開頭顯示書面上,選取語言然後按一下*「確定」*。
- **6** 在介紹頁面上,按一下 「下一步」。
- **7** 接受授權合約,然後按一下 「下一步」。

**8** 閱讀 「偵測摘要」頁面。

「偵測摘要」頁面會列出 iManager 在安裝後將使用的現有已安裝伺服器常式容器和 JVM 軟體, 以及作為 iManager 安裝一部分所安裝的支援元件。如果未列出正確版本,請使用 「瀏覽」按鈕 修改已安裝元件清單。

- 9 (選擇性) 如果未列出正確版本,請使用「瀏覽」按鈕修改已安裝元件清單。
- **10** 按一下 「下一步」。
- **11** 在 「取得 PORT 輸入」視窗中,指定 Tomcat 伺服器執行時必須使用的 HTTP 和 SSL 連接埠號, 然後按一下 「下一步」。 依照預設,HTTP 連接埠值與 SSL 連接埠值分別為 8080 和 8443。但如果您已設定任何其他服務 或 Tomcat 伺服器使用預設連接埠, 則可以另行指定連接埠。
- 12 在「啟用 IPv6」視窗中,按一下「是」啟用 IPv6,然後按一下「下一步」。

或者,您可以在安裝 iManager 之後使用下列步驟啟用 IPv6:

- 1. 開啟 <USER\_INSTALL\_DIR>\Tomcat\conf\catalina.properties 檔案。
- 2. 在 catalina.properties 檔案中設定下列組態項目:

java.net.preferIPv4Stack=false

java.net.preferIPv4Addresses=true

- 3. 重新啟動 Tomcat。
- **13** 指定安裝資料夾,然後按一下 「*下一步」*。

預設安裝位置是 C:\Program Files\Novell。

14 選取要下載並安裝的外掛程式,然後按一下「*下一步」*。

如果需要,您可以指定替換 URL。如需詳細資訊,請參閱第 1.4 節「 在安裝期間下載並安裝外掛 [程式」](#page-16-0) (第17頁)。使用替換 URL 下載外掛程式時,您需要自行負責驗證 URL 内容,以及該外 掛程式是否適合自己使用。

如果此訊息「找不到新或更新的外掛程式。所有外掛程式均已下載或更新,或者無法連接 iManager 下載 伺服器」出現於外掛程式下載區域中,表示下列一或多個狀況存在:

- Novell 下載網站上沒有已更新的外掛程式可用。
- ◆ 網際網路連線有問題。請檢視您的連線並再試一次。
- ◆ 與 [描述元檔案](http://www.novell.com/products/consoles/imanager/iman_mod_desc.xml) (http://www.novell.com/products/consoles/imanager/iman\_mod\_desc.xml) 的連接 失敗。
- iManager 安裝位於不允許連至上述 URL 之連接的代理之後。
- 15 (選用)選取要從本地磁碟機安裝的外掛程式,然後按一下*「下一步」*。

此操作可讓您在安裝期間,安裝之前下載的軟體或自訂外掛程式。

**16** ( 選用 ) 指定授權使用者以及這位使用者要管理的適當 eDirectory 網路樹名稱,然後按一下 「下一 步」。

該資訊不能在安裝期間用於驗證 eDirectory,且未以任何方式進行驗證。請確保您使用了 iManager 登入頁面所要求的語法。

如果您將這些欄位留白,iManager 會允許任何使用者安裝外掛程式且可變更 iManager 伺服器設定 ( 非建議的長期做法 )。從 iManager 中的 「設定」 > 「*iManager* 伺服器」 > 「設定 *iManager*」 > 「安全性」頁面,來指定授權的使用者後續安裝。如需詳細資訊,請參閱 《*NetIQ iManager 2.7.7*  管理指南》中的 「「iManager 授權使用者和群組」」。

**17** 閱讀 「預先安裝摘要」頁面後,按一下 「安裝」。

升級安裝後,隨即會出現顯示安裝成功 / 不成功訊息的「 安裝完成 」 頁面。

附註:即使安裝成功,「安裝完成」頁面也會顯示下列錯誤訊息:

The installation of iManager Install 2.7.7 is complete, but some errors occurred during the install. Please see the installation log  $\langle Log\ file\ path \rangle$  for details. Press "Done" to quit the installer.

- **18** ( 有條件的 ) 如果安裝程式顯示錯誤訊息,請執行下列動作:
	- **18a** 記下安裝完成頁面上錯誤訊息中指定的記錄檔案路徑。
	- **18b** 在安裝完成頁面中,按一下 「完成」。
	- **18c** 開啟記錄檔案。
	- **18d** 如果您在記錄檔案中發現下列錯誤,請忽略此錯誤訊息。安裝成功,iManager 可正常運作。

Custom Action: com.novell.application.iManager.install.InstallDLLs Status: ERROR Additional Notes: ERROR - class com.novell.application.iManager.install.InstallDLLs NonfatalInstallException C:\WINDOWS\system32\msvcr71.dll (The process cannot access the file because it is being used by another process)

**19** 按一下 「完成」結束安裝程式。

出現「開始使用」頁面時,請等待 iManager 進行初始化後再嘗試進行存取。

若要存取 iManager,按一下 「開始使用」頁面上的第一個連結,然後登入。如需詳細資訊,請參 閱 《*Novell iManager 2.7.7* 管理指南》中的 「「存取 iManager」」。

### <span id="page-21-0"></span>**1.5.3 Linux** 用戶端上的 **iManager** 工作站

iManager 工作站是獨立的環境。您可以在相同工作站上安裝多個版本 ( 包括舊版的 Mobile iManager)。 不過,您不應嘗試同時執行不同的版本。如果您需要使用不同的版本,請執行一個版本、關閉它,再 執行其他版本。

若要準備進行安裝,請檢閱第 1.2.1 [節 「一般先決條件」](#page-11-0) ( 第 12 頁 ) 和第 1.2.4 [節 「符合](#page-12-1) Linux 先決條 件的 [iManager](#page-12-1) 工作站」 ( 第 13 頁 ) 中所提供的先決條件核對清單。

安裝期間, iManager 會安裝下列產品:

- $\bullet$  Tomcat 7.0.42
- Java 1.7.0\_25
- ◆ Novell 國際密碼基礎結構 (NICI) 2.7.7

#### 程序

- 1 在 Novell [下載網站](http://download.novell.com) (http://download.novell.com) 上,搜尋 iManager 產品,選取 iManager 2.7.7,然 後將 iMan\_277\_workstation\_linux.tar.bz2 下載到您伺服器的目錄中。
- **2** 使用下列指令來解壓縮檔案:

tar -xjvf iMan\_277\_workstation\_linux.tar.bz2

解壓縮作業會在 iManager 工作站之 tar.bz2 檔案所在的同一個資料夾中,建立 imanager 資料夾。

- 3 若要安裝或升級 Novell International Cryptography Infrastructure (NICI) 軟體, 請以 root 或與 root 同 等身分登入。
- **4** 從 imanager/NICI/linux 目錄執行下列指令:

rpm -Uvh nici.i586.rpm

在沒有安裝 NICI 的桌面上,此指令用於安裝 NICI。在已安裝 NICI 的桌面上,此指令用於升級 NICI。

5 (有條件的)如果您計畫將來會以非 root 使用者的身份執行 iManager 工作站,則請勿在第一次執 行時以 root 使用者身分執行 iManager。導覽至 imanager/bin 目錄並執行 iManager 工作站啟動指令 碼。

./iManager.sh

6 顯示 iManager 登入螢幕後,指定使用者名稱、密碼及 eDirectory 網路樹。

若要存取 iManager,請參閱 《*Novell iManager 2.7.7* 管理指南》中的 「「存取 iManager」」。

- **7** 若要啟用 IPv6,請完成下列步驟:
	- 1. 開啟 <USER\_INSTALL\_DIR>/Tomcat/conf/catalina.properties 檔案。
	- 2. 在 catalina.properties 檔案中設定下列組態項目:

java.net.preferIPv4Stack=false

java.net.preferIPv4Addresses=true

3. 重新啟動 Tomcat。

如果您是從舊版的 [iManager](#page-26-0) 進行升級,請參閱第2章 「升級 iManager」 (第27頁)。

### <span id="page-22-0"></span>**1.5.4 Windows** 用戶端上的 **iManager** 工作站

因為 iManager 工作站是獨立的環境,所以您可以在相同工作站上安裝多種版本 ( 包含較舊版本的 Mobile iManager)。不過, 您不應嘗試同時執行不同的版本。如果您需要使用不同的版本,請執行一個 版本、關閉它,再執行其他版本。

若要準備進行安裝,請先檢閱以下先決條件核對清單。

### 先決條件

- □ 其他組態: 如果您將 Internet Explorer 設定為在您的區域網路 (LAN) 使用代理伺服器,那麼您也 必須選取 「工具」 > 「網際網路選項」 > 「連線」 > 「區域網路 *(LAN)* 設定」 > 「近端網址不使 用 *Proxy*」選項。
- □ 處理器: Pentium III 600 MHz 或更高的處理器
- □ 磁碟空間: 200 MB (最小值)
- □ 記憶體: 256 MB 的 RAM (建議 512 MB)
- 請勿從含有空格的路徑執行 iManager 工作站。
- □ 如果您執行的 Novell Client 是 4.91 以前的版本,則在啟動 iManager 工作站之前,請務必確認工作 站上已經安裝 Novell Modular Authentication Service (NMAS) 用戶端。
- 系統不支援從任何名稱中含有 temp 或 tmp 的目錄路徑執行 iManager 工作站。如果您進行了此動 作,則不會安裝 iManager 外掛程式。請從 C:\imanager 或其他永久目錄執行 iManager 工作站,而 不要從 c:\temp\imanager、d:\tmp\imanager 或 c:\programs\temp\imanager 執行
- □ 初次在 Windows 工作站上執行 iManager 工作站時,您必須以工作站的「管理員」群組成員使用 者來執行該作業。

安裝期間, iManager 會安裝下列產品:

- $\bullet$  Tomcat 7.0.42
- $\bullet$  Java 1.7.0 25
- Novell 國際密碼基礎結構 (NICI) 2.7.7

#### 程序

- 1 在 Novell [下載網站](http://download.novell.com) (http://download.novell.com) 上,搜尋 iManager 產品,選取 iManager 2.7,然後 下載 iMan\_277\_workstation\_win.zip。
- **2** 將 iMan\_277\_workstation\_win.zip 檔案解壓縮至資料夾。
- **3** 導覽至 imanager\bin 資料夾。
- **4** 執行 iManager.bat 檔案。
- 5 當 iManager 登入頁面出現時,請輸入您的使用者名稱、密碼和網路樹。
	- 若要存取 iManager,請參閱 《*Novell iManager 2.7.7* 管理指南》中的 「「存取 iManager」」。
- **6** 若要啟用 IPv6:
	- 1. 開啟 <USER\_INSTALL\_DIR>\Tomcat\conf\catalina.properties 檔案。
	- 2. 在 catalina.properties 檔案中設定下列組態項目:

java.net.preferIPv4Stack=false

java.net.preferIPv4Addresses=true

3. 重新啟動 Tomcat。

<span id="page-23-2"></span>如果您是從舊版的 [iManager](#page-26-0) 進行升級,請參閱第2章 「升級 iManager」 (第27頁)。

# <span id="page-23-0"></span>**1.6** 無訊息安裝 **iManager** 伺服器

無訊息 ( 非互動式 ) 安裝不會顯示使用者介面或詢問使用者任何問題。InstallAnywhere 會轉而使用內 容檔案中的資訊來達到此目的。

以下有兩種無訊息安裝選項:

- 第 1.6.1 [節 「標準無訊息安裝」](#page-23-1) ( 第 24 頁 )
- 第 1.6.2 [節 「自訂無訊息安裝」](#page-24-0) ( 第 25 頁 )

### <span id="page-23-1"></span>**1.6.1** 標準無訊息安裝

若要使用預設安裝值,在 Linux 或 Windows 伺服器上執行標準無訊息安裝:

- **1** 開啟主控台視窗,移至包含您下載之 iManager 檔案的目錄中。
- **2** 在指令行中,輸入下列其中一個指令:
	- 若為 Linux:

./iManagerInstall<*platform*>.bin -i silent

若為 Windows:

iManagerInstall.exe -i silent

### <span id="page-24-0"></span>**1.6.2** 自訂無訊息安裝

如需更多用於安裝模組的控制項,可以自訂無訊息安裝程序。

**1** 若要使用 install.properties 檔案執行無訊息安裝,請輸入︰

./iManagerInstallplatform.bin -i silent -f pathto\_properties\_file install.properties 檔案位於與安裝程式執行檔相同的目錄中。

- **2** 在 install.properties 中設定並儲存以下項目的值:
	- \$PLUGIN\_INSTALL MODE\$:此內容控制外掛程式是否安裝。指定下列其中一項:
		- DISK ( 預設值 ) 是從磁碟安裝外掛程式。
		- NET 是從網路安裝外掛程式。
		- BOTH 可從磁碟亦可從網路安裝外掛程式。
		- SKIP 則是不安裝外掛程式。
	- \$PLUGIN\_DIR\$:此內容定義外掛程式在磁碟上的其他路徑。

預設路徑是 *installer\_root\_directory*/iManager/installs/*platform path*/plugin。 除子目錄外,外掛程式目錄中的所有模組都會安裝。

- \$PLUGIN\_INSTALL\_URL\$:此內容指定外掛程式所在的 URL。 您可以修改此 URL。如需詳細資訊,請參閱第 1.4 [節 「在安裝期間下載並安裝外掛程式」](#page-16-0) ( 第 [17](#page-16-0) 頁 )。
- \$LAUNCH\_BROWSER\$:此內容指定當 iManager 安裝完成時 gettingstarted.html 檔案是否啟動。
- \$USER\_INSTALL\_DIR\$:此內容指定將要安裝 iManager 的預設路徑。
- ◆ USER\_INPUT\_ENABLE\_IPV6:此內容指定是否要啟用 IPv6。依照預設,此選項會設定為 「是」。
- **3** 若要指定下載特定模組,請從 MANIFEST.MF 檔案 ( 位於 NPM 的 META-INF/ 資料夾 ) 指定模組 ID 和版本。例如:

\$PLUGIN\_MODULE\_ID\_1\$=eDirectoryBackupAndRestore

\$PLUGIN\_VERSION\_1\$=2.7.20050517

\$PLUGIN\_MODULE\_ID\_2\$=ldap

\$PLUGIN\_VERSION\_2\$=2.7.20050517

etc. . . . (repeated as many times as there are modules)

如果未指定任何模組,則會安裝最常安裝的模組,也就是下載網站上 iman\_mod\_desc.xml 檔案中標 記為 「seleceted」的模組。

如果未定義模組版本,則安裝程式會安裝任何符合 NPM 名稱的模組。

# <span id="page-24-1"></span>**1.7** 在不支援的平台上安裝 **iManager**

若要在不支援的平台上安裝 iManager,請在 platforms.xml 檔案中加入下列項目。

**◆** 如為 Linux: <*UNZIPPED\_iMANAGER\_SERVER\_RELEASE\_ZIP*>/iManager/installs/linux/platform/ platforms.xml

◆ 如為 Windows: *<UNZIPPED\_iMANAGER\_SERVER\_RELEASE\_ZIP>\iManager\installs\win\platform\platforms.xml*

重要:如果您在不支援的平台上安裝 iManager 2.7.7,則在 platforms.xml 檔案中只能指定作業系統 (<osName>),而不能指定產品名稱。例如,假設您安裝 Redhat Enterprise Linux Server 5.8 版 (Tikanga),則 platforms.xml 檔案中應包含 <osName>Red Hat Enterprise Linux Server release 5.8</osName>。

如果您指定產品名稱,則安裝程式會顯示警告訊息表示平台不受支援,並且將會停止安裝。

#### 以下是適用於 Linux 和 Windows 平台的 platforms.xml 檔案範例:

```
<?xml version="1.0" encoding="UTF-8"?>
<platforms>
\lt!! - -
  <platform type="linux">
    <osName>SUSE Linux Enterprise Server 12</osName>
    <osVersion>SP1</osVersion>
    <osArch>x86</osArch>
  </platform>
  <platform type="linux">
   <osName>SUSE Linux Enterprise Server 11</osName>
   <osVersion>SP3</osVersion>
   <osArch>x86_64</osArch>
  </platform>
  <platform type="windows">
  <osName>Windows XP</osName>
   <osVersion>5.1</osVersion>
   <osArch>x86</osArch>
  </platform>
  <platform type="linux">
    <osName>SUSE Linux Enterprise Server 11</osName>
    <osVersion>SP5</osVersion>
    <osArch>x86</osArch>
  </platform>
  <platform type="linux">
    <osName>Red Hat Enterprise Linux Server release 5.4</osName>
    <osVersion>5.4</osVersion>
    <osArch>x86</osArch>
  </platform>
  <platform type="linux">
  <osName>Red Hat Enterprise Linux Server release 6.2</osName>
    <osVersion>6.2</osVersion>
    <osArch>x86</osArch>
  </platform>
-->
</platforms>
```
<span id="page-26-0"></span>將 NetIQ iManager 升級或移轉至 2.7.x,需視伺服器上目前所安裝的 iManager 版本而定。本節將說明 以下程序:

- 第 2.1 [節 「升級情境」](#page-26-1) ( 第 27 頁 )
- 第 2.2 [節 「授權使用者」](#page-30-1) ( 第 31 頁 )
- 第 2.3 [節 「更新職能型服務」](#page-30-2) ( 第 31 頁 )
- ◆ 第 2.4 節 「 重新安裝或移轉 Plug-in Studio 外掛程式 」 (第 32 頁)

# <span id="page-26-1"></span>**2.1** 升級情境

下節說明 iManager 的各種升級情境:

- ◆ 第 2.1.1 節 「升級執行 [iManager 2.5/2.6](#page-26-2) 的 OES 安裝」 (第 27 頁)
- 第 2.1.2 節 「升級為 [iManager 2.7.5](#page-27-0)」 ( 第 28 頁 )
- 第 2.1.3 節 「在 Linux 上升級為 [iManager 2.7.7](#page-27-1)」 ( 第 28 頁 )
- ◆ 第 2.1.4 節 「 在 Windows 上升級為 [iManager 2.7.7](#page-29-0) 」 (第 30 頁)
- 第 2.1.5 節 「在 Linux 和 Windows [上無訊息升級](#page-30-0) iManager 伺服器」 ( 第 31 頁 )

### <span id="page-26-2"></span>**2.1.1** 升級執行 **iManager 2.5/2.6** 的 **OES** 安裝

若要將 iManager 從 2.5/2.6 升級為 2.7 版,您應該先將對應的作業系統版本升級。

如為 OES-Linux, 請進行下列升級:

- ◆ OES 1 SP2 Linux (32 位元) 升級為 OES 2 SP1 Linux (32 位元)
- OES 2 Linux (32 位元 ) 升級為 OES 2 SP1 Linux (32 位元 )

如需有關 Linux 版本升級的詳細資訊,請參閱 《*[Novell Open Enterprise Server 2](http://www.novell.com/documentation/oes2/inst_oes_lx/data/front.html)* 安裝指南》 (http:// www.novell.com/documentation/oes2/inst\_oes\_lx/data/front.html)。

當您將 OES 升級為 OES 2 SP1 時, iManager 會隨之升級為 iManager 2.7.2 (iManager 2.7 支援套件 2)。然後您便可以使用 OES 修補程式通道將 iManager 升級為 2.7.7 版。

### <span id="page-27-0"></span>**2.1.2** 升級為 **iManager 2.7.5**

以下是 iManager 從 2.7.x 升級為 iManager 2.7.5 版的一般情境。修補程式和支援套件是累積的,因此您 只需安裝最新的可用套件或修補程式升級 iManager 安裝即可。

請執行下列步驟升級 iManager:

- **1** 登入 iManager。
- **2** 按一下 「設定」 *>* 「外掛程式安裝」 *>* 「可用的 *Novell* 外掛程式模組」。「可用的 Novell 外掛程 式模組」頁面隨即顯示。
- **3** 導覽至 Novell [下載網站](http://download.novell.com) (http://download.novell.com),並下載最新的支援套件或修補程式。
- **4** 在 iManager 的 「*Novell* 外掛程式模組」下,按一下 「新增」。
- 5 瀏覽以選取和支援套件或修補程式一併下載的 NPM 檔案,然後按一下*「確定」*。
- **6** 在 「Novell 外掛程式模組」清單中,選取用於升級 iManager 2.7 的支援套件或修補程式,並按一 下 「安裝」。
- 7 如果 iManager 顯示 「授權合約」頁面,請詳細閱讀後選取 *「我同意」*
- 8 按一下 「*確定」*。您將可看到進度指示器。如果要停止安裝,請按一下 「*停止」*。
- **9** 安裝完成後,按一下 「關閉」。將會顯示以下成功訊息。

Success: The plug-in module has been successfully installed. You must now restart Tomcat in order for the changes to take effect. After Tomcat restarts, if Role Based Services is installed you will need to configure the newly installed modules.

**10** 開啟指令行介面,並輸入以下指令重新啟動 Tomcat:

/etc/init.d/novell-tomcat7 stop

/etc/init.d/novell-tomcat7 start

### <span id="page-27-1"></span>**2.1.3** 在 **Linux** 上升級為 **iManager 2.7.7**

如果 iManager 2.7.7 安裝偵測到先前已安裝了 iManager 2.7.x 版本,系統就會提示您升級已安裝的版 本。如果您選擇升級,則安裝程式會以最新版本取代現有的 JRE 和 Tomcat 版本。如此一來,iManager 也會升級為最新版本。

重要:請勿在執行任何 OES 版本的伺服器上安裝獨立的 iManager 版本。您必須改為使用 OES 版本的 修補程式通道,升級為最新版的 iManager。

若要準備進行安裝,請檢閱 [「一般先決條件」](#page-11-2) ( 第 12 頁 ) 和 「Linux [先決條件」](#page-11-3) ( 第 12 頁 ) 中所提供 的先決條件核對清單。

安裝期間, iManager 會安裝下列產品:

- $\bullet$  Tomcat 7.0.42
- Java 1.7.0\_25
- **1** ( 有條件的 ) 如果您已修改 server.xml 和 context.xml 組態檔案,在執行升級之前,請於不同位置製作 檔案的備份副本。升級程序會取代組態。檔案 .
- 2 在 Novell [下載網站](http://download.novell.com) (http://download.novell.com) 上,搜尋 iManager 產品,選取 iManager 2.7.7,然 後將 iMan\_277\_linux.tgz 下載到您伺服器的目錄中。
- 3 若要擷取至 iManager 資料夾,請使用下列指令:
	- tar -zxvf iMan\_277\_linux.tgz
- **4** 開啟外圍程序然後變更為 */extracted\_directory*/iManager/installs/linux 目錄。 此路徑與您複製或擷取 iManager 檔案的目錄相關。
- 5 以 root 或 root 同等身分登入時,輸入下列其中一個指令:

若要執行指令行 (文字) 安裝,請輸入:

。/iManagerInstallLinux.bin

若要執行 GUI 安裝,請輸入:

。/iManagerInstallLinux.bin -i gui

成功安裝後,安裝程式會根據安裝期間所詢問的問題,產生含有各種值的組態檔案(/var/log/ installer.properties)。之後仍可對此檔案進行修改,以用於無訊息安裝。請參閱第 1.6 [節 「無訊息安](#page-23-2) 裝 [iManager](#page-23-2) 伺服器」 ( 第 24 頁 )。

- 6 在 iManager 開頭顯示畫面上,選取語言然後按一下*「確定」*。
- **7** 系統出現升級提示時,請選取 *[* 升級 *]*。
- **8** 讀取介紹後,按一下 「下一步」。
- **9** 接受授權合約,然後按一下 「下一步」。

附註:依預設,新版 iManager 會使用舊版 iManager 中設定的 HTTP 連接埠和 SSL 連接埠值來進 行設定。

10 在 「啟用 IPv6」視窗中,按一下「是」啟用 IPv6,然後按一下「下一步」。

或者,您可以在安裝 iManager 之後使用下列步驟啟用 IPv6:

- 1. 開啟<USER\_INSTALL\_DIR>\Tomcat\conf\catalina.properties 檔案。
- 2. 在 catalina.properties 檔案中設定下列組態項目:

java.net.preferIPv4Stack=false

java.net.preferIPv4Addresses=true

- 3. 重新啟動 Tomcat。
- **11** 閱讀 「預先升級摘要」頁面後,按一下 「下一步」。 在升級期間,會安裝新的 iManager 檔案且這些檔案會變更組態。完成升級可能需要幾分鐘時間。 升級完成之後,「升級完成」頁面會顯示安裝狀態為成功或失敗。
- **12** 按一下 「完成」以結束安裝程式。

出現「開始使用」頁面時,請等待 iManager 進行初始化後再嘗試進行存取。

若要存取 iManager,按一下 「開始使用」頁面上的第一個連結,然後登入。如需詳細資訊,請參 閱 《*Novell iManager 2.7.7* 管理指南》中的 「「存取 iManager」」。

**13** ( 有條件的 ) 如果您在開始升級程序前先製作 server.xml 和 context.xml 組態檔案的備份副本,請以備 份副本取代新的組態檔案。

### <span id="page-29-0"></span>**2.1.4** 在 **Windows** 上升級為 **iManager 2.7.7**

如果 iManager 2.7.7 安裝偵測到先前已安裝了 iManager 2.7.x 版本, 系統就會提示您升級已安裝的版 本。如果您選擇升級,則安裝程式會以最新版本取代現有的 JRE 和 Tomcat 版本。如此一來,iManager 也會升級為最新版本。

如需在與 Novell eDirectory 相同機器上執行 iManager 伺服器的相關資訊,請參閱 《*NetIQ iManager 2.7.7* 管理指南》中的 「「在相同機器上執行 eDirectory 和 iManager( 僅適用於 Windows)」」。

- **1** ( 有條件的 ) 如果您已修改 server.xml 和 context.xml 組態檔案,在執行升級之前,請於不同位置製作 檔案的備份副本。升級程序會取代組態。檔案 .
- **2** 將 iMan\_277\_win.zip 檔案解壓縮到 「iManager」資料夾中。
- **3** 從 extracted\_directory\iManager\installs\win 資料夾執行 iManagerInstall.exe 檔案。
- 4 在 iManager 開頭顯示書面上,選取語言然後按一下 「*確定」*。
- 5 在簡介頁面上, 按一下 「*下一步」*。
- **6** 接受授權合約,然後按一下 「下一步」。
- 7 在 「啟用 IPv6」視窗中,按一下 「**是」**啟用 IPv6,然後按一下 「下一步」。 或者,您可以在安裝 iManager 之後使用下列步驟啟用 IPv6:
	- 1. 開啟 <USER\_INSTALL\_DIR>\Tomcat\conf\catalina.properties 檔案。
	- 2. 在 catalina.properties 檔案中設定下列組態項目:

java.net.preferIPv4Stack=false

java.net.preferIPv4Addresses=true

- 3. 重新啟動 Tomcat。
- **8** 系統出現升級提示時,請選取 「升級」。

附註:依預設,新版 iManager 會使用舊版中設定的 HTTP 連接埠和 SSL 連接埠值來進行設定。

**9** 讀取偵測摘要頁面後,按一下 「下一步」。

偵測摘要會顯示 iManager 在完成安裝後會使用的新版伺服器常式容器和 JVM 軟體。

**10** 讀取預先安裝摘要頁面後,按一下 「安裝」。

升級程序需費時數分鐘的時間。

升級完成之後,「升級完成」頁面會顯示安裝狀態為成功或失敗。

**附註:**在 Windows 上,即使安裝成功,安裝完成頁面也會顯示下列錯誤訊息。

The installation of iManager Install 2.7.7 is complete, but some errors occurred during the install. Please see the installation log  $\langle Log\ file\ path \rangle$  for details. Press "Done" to quit the installer.

如果顯示了指定的錯誤訊息,請執行以下動作:

- 1. 記下安裝完成頁面上錯誤訊息中指定的記錄檔案路徑。
- 2. 在安裝完成頁面中, 按一下 「完成」。
- 3. 開啟記錄檔案。

4. 如果您在記錄檔案中發現下列錯誤,請忽略此錯誤訊息。安裝成功,iManager 運作正常。

```
Custom Action: com.novell.application.iManager.install.InstallDLLs 
Status: ERROR 
Additional Notes: ERROR - class com.novell.application.iManager.install.InstallDLLs 
NonfatalInstallException C:\WINDOWS\system32\msvcr71.dll (The process cannot access the 
file because it is being used by another process)
```
**11** 按一下 「完成」以結束安裝程式。

隨即顯示開始使用頁面的瀏覽器視窗。

嘗試存取 iManager 之前請先等待其啟始化。

若要存取 iManager,按一下 「開始使用」頁面上的第一個連結,然後登入。如需詳細資訊,請參 閱 《*NetIQ® iManager* 管理指南》中的 「「存取 iManager」」。

**12** ( 有條件的 ) 如果您在開始升級程序前先製作 server.xml 和 context.xml 組態檔案的備份副本,請以備 份副本取代新的組態檔案。

### <span id="page-30-0"></span>**2.1.5** 在 **Linux** 和 **Windows** 上無訊息升級 **iManager** 伺服器

無訊息 ( 非互動式 ) 升級不會顯示使用者介面或詢問使用者問題。InstallAnywhere 會轉而使用內容檔 案中的資訊來達到此目的。

若要在 Linux 伺服器或 Windows 伺服器上執行標準無訊息安裝,請使用預設安裝值。

- **1** 開啟主控台視窗,並瀏覽至含有已下載 iManager 檔案的目錄。
- **2** 在指令行執行下列指令:

#### 若為 **Linux**:

./iManagerInstall< 平台 >.bin -i silent

#### 若為 **Windows**:

iManagerInstall.exe -i silent

## <span id="page-30-1"></span>**2.2** 授權使用者

升級 iManager 時,如果系統偵測到現有的 configiman.properties 檔案,則您將不會看到 「授權使用者」 螢幕。安裝將會使用來自該檔案的現有 「授權使用者」設定。

### <span id="page-30-2"></span>**2.3** 更新職能型服務

第一次使用 iManager 2.7.7 登入到已經包含 RBS 集合的 eDirectory 網路樹時, 可能不會顯示所有的職 能和任務。這種情況在預期之中,因為其中的一些外掛程式需要進行更新,以便讓 iManager 2.7.7 完 全利用。「RBS 組態」任務會列出已過時的 RBS 模組。建議您將 RBS 模組更新為最新版本,這樣您 就可看到和使用 iManager 2.7.7 上的所有可用功能。

請注意,您的多種職能可能具有同一名稱。一些外掛程式開發人員在更新 iManager 2.5 的外掛程式 時,變更了任務 ID 或模組名稱,但保留了原來的顯示名稱,從而造成職能似乎相互重複,然而實際 上其中一個實例來自一個版本,另一個實例來自更新的版本。

附註:由於不同的 iManager 安裝可能會在本地安裝不同號碼的外掛程式,因此您會在「*職能服務」>* 「*RBS* 組態」頁面上看到任一特定集合的模組報告中有不一致的情形。為了使每次安裝 iManager 時外 掛程式數目保持一致,必須確保網路樹中每個 iManager 實例上安裝了外掛程式的同一子集。

若要檢查您是否有過期的 RBS 物件:

- **1** 從設定檢視窗中,選取 「職能服務」 > 「*RBS* 組態」。 「2.*x* 集合」索引標籤頁面上的表格會顯示所有過時的模組。
- 2 若要更新這些模組,請針對您要更新的集合選取其*「過時」*欄位中的號碼。 已過時模組的清單即會顯示。
- 3 選取您要更新的模組,然後按一下表格上方的 「*更新」*。

附註:更新為 iManager 2.7.7 或重新安裝 iManager 2.7.7 時,現有的外掛程式不會自動更新。若要手動 更新外掛程式,請啟動 iManager 並瀏覽至 「設定」 > 「外掛程式安裝」 > 「可用的 *Novell* 外掛程式模 組」。如需詳細資訊,請參閱 《*NetIQ iManager 2.7.7* 管理指南》中的 「「外掛程式模組安裝」」。

# <span id="page-31-0"></span>**2.4** 重新安裝或移轉 **Plug-in Studio** 外掛程式

若要將 Plug-in Studio 外掛程式移轉或複製到另一個 iManager 例項或新的或更新版本的 iManager, 請 執行下列動作:

- **1** 從 iManager 設定檢視窗中,選取 「職能服務」 *>* 「*Plug-in Studio*」。「內容」框架會顯示 「已安 裝的自訂外掛程式」清單,包括外掛程式隸屬之 RBS 集合的位置。
- 2 選取您要重新安裝或移轉的外掛程式,然後按一下 「*編輯」*。一次只能編輯一個外掛程式。
- **3** 按一下 「安裝」。您會收到一則說明安裝成功的訊息。針對每個您需要重新安裝或移轉的外掛程 式,執行此動作。

<span id="page-32-0"></span>本節說明如何在下列平台上解除安裝 iManager ︰

- ◆ 第 3.1 節 「[Linux](#page-32-1)」 (第 33 頁)
- 第 3.2 節 「[Windows](#page-33-0)」 (第 34 頁)
- ◆ 第 3.3 節 「[iManager Workstation](#page-33-1)」 (第 34 頁)

重要:作為預防措施,請在解除安裝 iManager 之前,先備份所有自定內容或其他您要保存的特殊 iManager 檔案

解除安裝 iManager 或相關聯的協力廠商元件沒有特定的順序。

當然,解除安裝任何元件都會有其影響。例如,如果您解除安裝 Web 伺服器或伺服器常式容器,您就 無法執行 iManager。並且,在所有平台上,解除安裝只移除最初安裝的檔案。如果存在由應用程式建 立的檔案 ( 例如,在 Tomcat 執行期間建立的記錄檔案及自動生成的組態檔案 ),則解除安裝不會將其 刪除,因為之前沒有對其進行安裝。

同樣,如果您在安裝期間最初設定的目錄結構中建立了新的檔案或修改了現有的檔案,則解除安裝也 不會移除這些檔案。這是一種保護措施,防止在解除安裝產品期間意外刪除資料。

解除安裝 iManager 不會對您在網路樹中設定的任何 RBS 組態造成影響。解除安裝程序不會移除記錄 檔案或自訂內容。

執行 iManager 解除安裝程式後,請確定已移除下列目錄以完全解除安裝 iManager。

- /var/opt/novell/iManager/
- /etc/opt/novell/iManager/
- /var/opt/novell/tomcat7/
- /etc/opt/novell/tomcat7/

如果您嘗試在未清除目錄的情況下重新安裝 iManager, 安裝將無法成功完成,並且安裝程式會出現某 些錯誤。

### <span id="page-32-1"></span>**3.1 Linux**

若要解除安裝,您必須有根存取權。

**1** 打開外圍程序並執行以下指令︰

/var/opt/novell/iManager/nps/UninstallerData/UninstalliManager

依照解除安裝例行工作期間的註解,iManager 解除安裝程序不會解除安裝 NICI。如果需要,你可以另 外解除安裝 NICI。

重要: 如果 eDirectory 與 iManager 安裝於同一伺服器上,則需要有 NICI 才能繼續執行 eDirectory。

### <span id="page-33-0"></span>**3.2 Windows**

使用 Windows 控制台中的 「新增或移除程式」小程式解除安裝 iManager。

Tomcat 與 NICI 會個別列出。如果您不再使用 Tomcat 或 NICI,則可個別解除安裝每個程式。

重要:如果 eDirectory 與 iManager 安裝於同一伺服器上,則需要有 NICI 才能繼續執行 eDirectory。

移除 iManager 2.7.7 時,只移除檔案系統中的一些檔案。系統會詢問您是否要移除所有 iManager 檔 案。如果您選取了「是」,則會移除所有 iManager 檔案,包括所有自訂內容。但不會從 eDirectory 網 路樹中移除 2.7 RBS 物件,且綱要狀態保持不變。

### <span id="page-33-1"></span>**3.3 iManager Workstation**

若要解除安裝 iManager 工作站,請刪除您擷取檔案的目錄。您可透過 Windows 「控制台」中的「新 增或移除程式」或是 Linux 上的 rpm 指令,來移除 NICI。